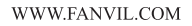

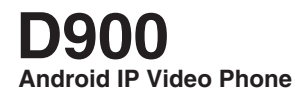

# Android IP Video Phone D900 Quick Installation Guide

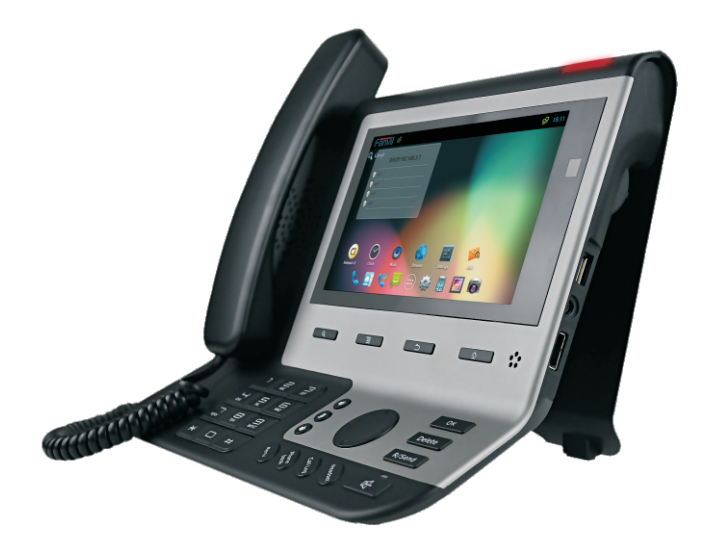

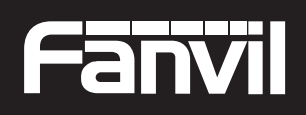

Smart VolP

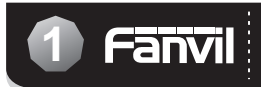

# **Instruction**

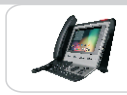

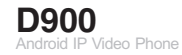

# Included Accessories

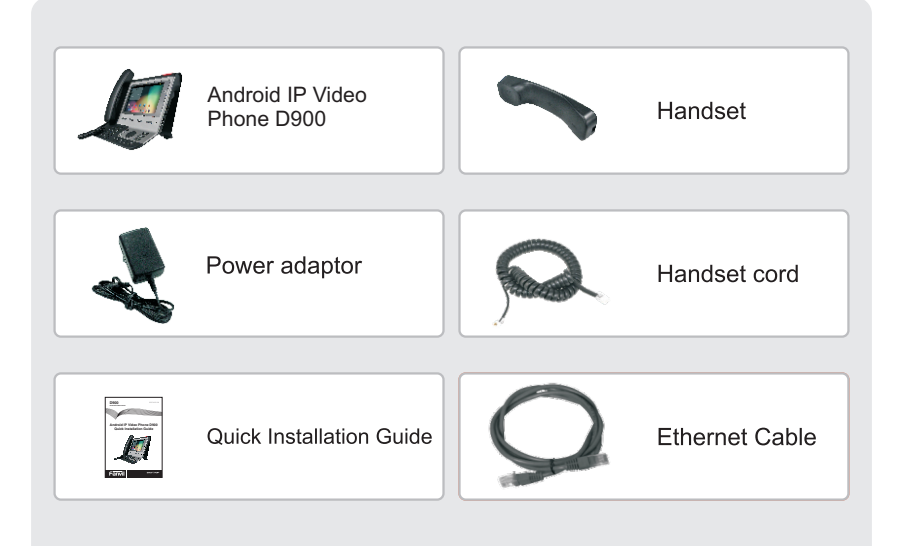

# 2 The Appearance of Product

Front view and keypad function:

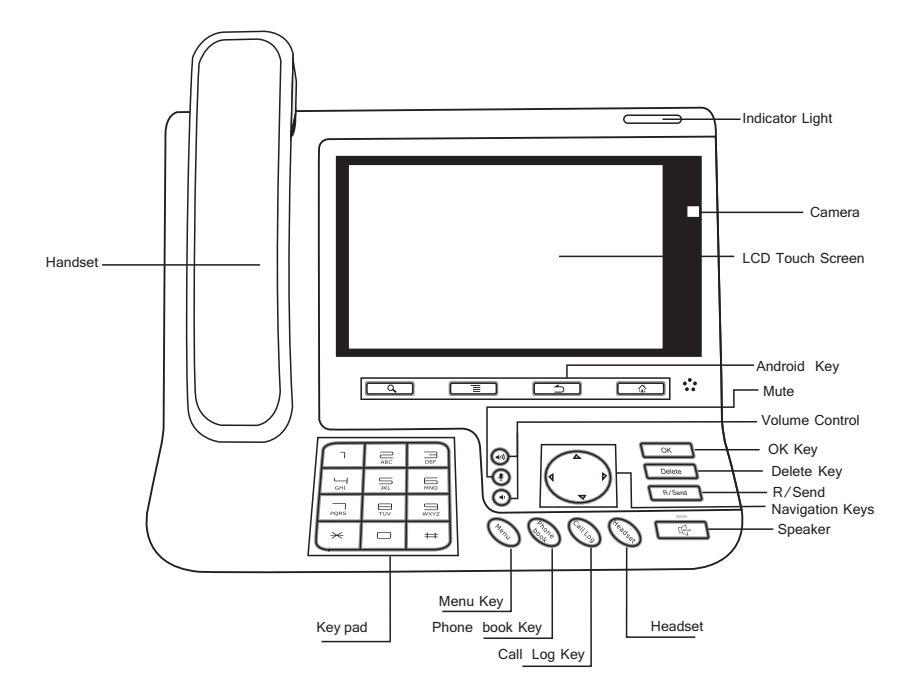

# 3 Connecting IP Phone

Connect the IP Phone as shown by the following diagram:

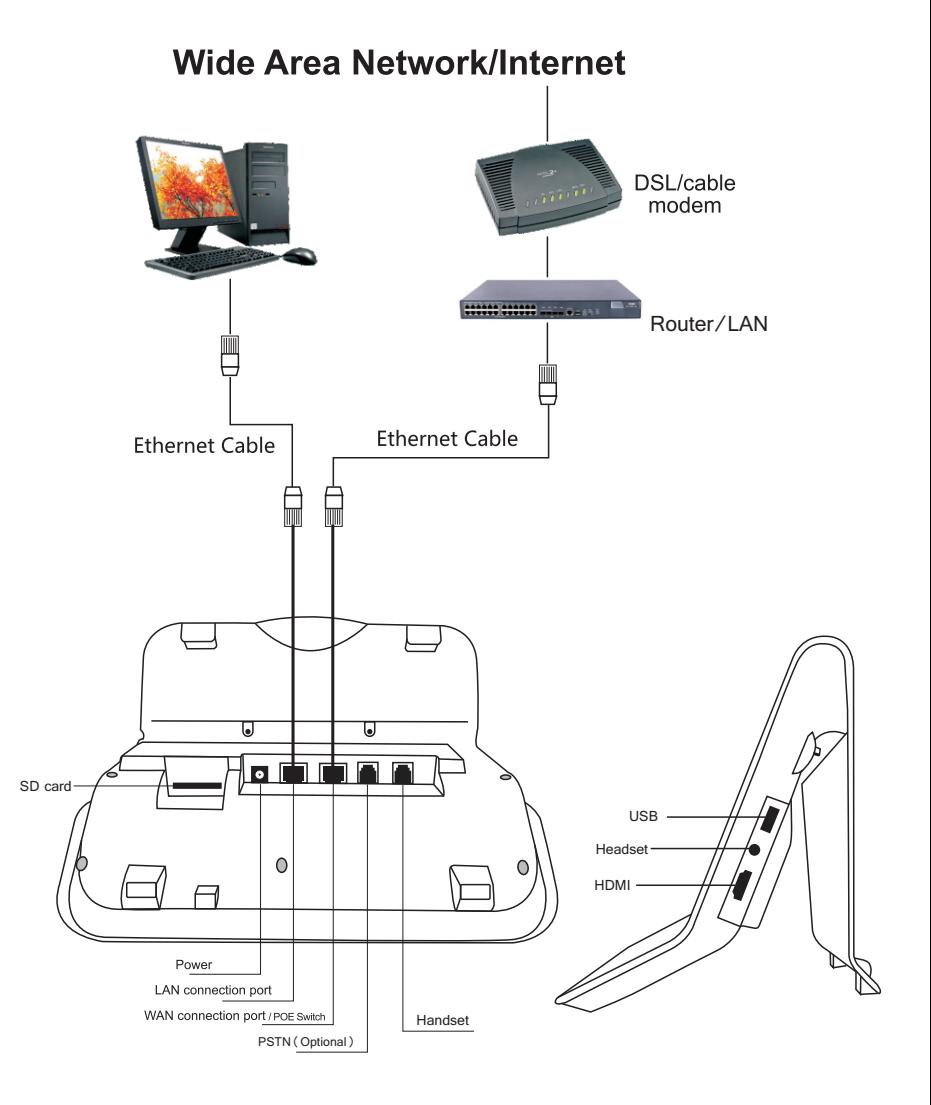

### Configuring via Web

Drag status bar, and you would get the phone's network IP parameters.

Open web browser and input the IP with , such as http://192.168.1.1/ in the address bar. You would get ready to enter web interface and set up.

The default username and password are admin/admin.

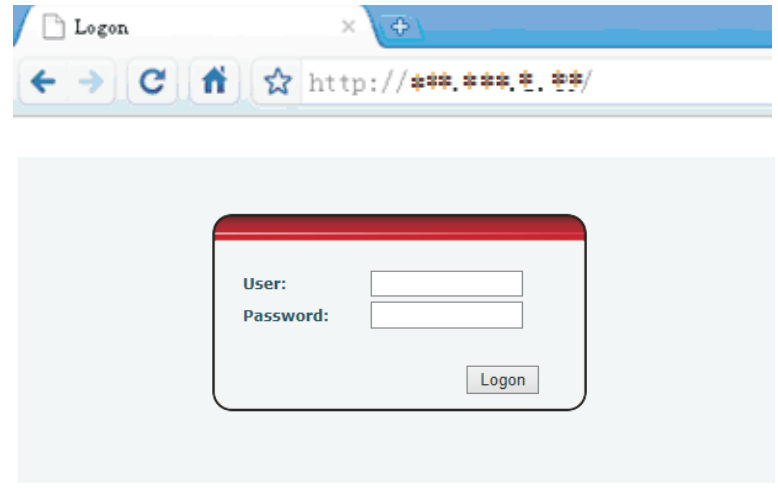

#### VoIP Settings

Choose VoIP-SIP get voip account

Get VoIP account from VoIP service provider. Then configure SIP server address, server port, account name, password, and phone number. Finally, enable register and apply.

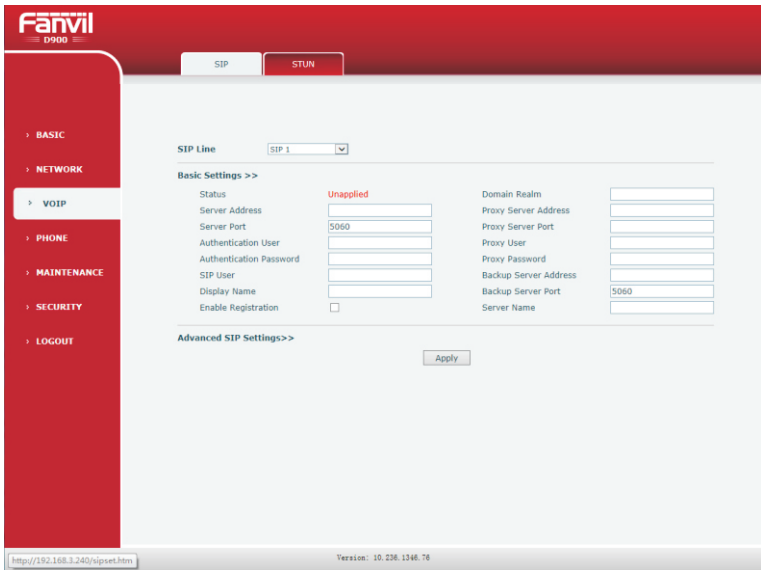

### Configuring via lcd menu

#### Network Settings

Enter lcd menu, and choose and press "settings".

Choose and press "WAN". Enter Ethernet configuration and select DHCP or Static IP based your network access mode. If you use xDSL, press "PPPoE Set" for set up user name/password. And enable "connect when boot complete".

#### VoIP Settings

Enter lcd menu, and choose and press "Settings".

Choose and press "Account", and then you will enter Acount1. Set up SIP server address, server port, account name, password and phone number. You can presss more to change some advanced settings and then back to basic setting.Enable register and save.

# **6** Make a Phone Call

Phone support 2 media calls: Voice IP call and Video IP call.

# Make a call

## $\rightarrow$  Call via dialing keypad

1.Select the SIP line you want to use(SIP1,SIP2,SIP3,SIP4)

2.Dial the number via keypad or touch screen directly. If you dial the wrong number, just press  $\mathbb{Z}$  to delete it. Or press and hold it for delete all of them.

3. After dialing, press voice or video key.

## Answer a call

When you receive a call which is in contact, you could see the contact's name, small pic, number.

# Call Services

#### Video Call

There are 3 ways to make/answer video calls:

1.If a incoming call is a Video call, you may see voice and video soft key. Press video, you may answer it with video call.

2. During voice talking, press  $\circledcirc$  to request to start video, if the other party answers, you may start video call with voice.

3.If there is video request, you may press "answer" to accept it, or "reject" to refuse.

## Hold/Resume Call

During talking, press "Hold" to hold the current call. And there would be indication on the screen. If you need to resume call, just press "resume".

### Transfer

There are 3 ways to make transfer:

1.During talking, press "transfer", and then dial the 3rd number with pressing "send". After the called party answers, press "transfer".

2.During talking, there is incoming call. Press "voice" to answer it. Then press "transfer"to let 2 parties talk to each other.

3.During talking, press "transfer" and enter the 3rd number. Then press "transfer", the 1st call would be transferred to the 3rd number for calling.

### 3 Way Conference

If there are 2 calls call waiting, press "conference" and choose the number you want to make conference. Then it would be 3 way conference status. If you want to close conference, press "split" to end it and resume call waiting.

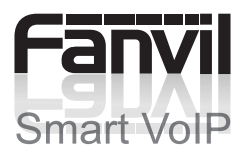